アップグレード&メンテナンスマニュアル 一日本語

# **FUJITSU**

サーバ内蔵型バッテリーユニット

PY-BBG04/PYBBBG04 アップグレード&メンテナンスマニュアル

2023 年 1 月版 CA92344-5184-01

## 著作権および商標

Copyright © 2023 Fujitsu LIMITED All rights reserved. お届けまでの日数は在庫状況によって異なります。技術的修正の権利を有します。 使用されているハードウェア名およびソフトウェア名は、各社の商標です。

– 本書の内容は、改善のため事前連絡なしに変更することがあります。

– 本書に記載されたデータの使用に起因する、第三者の特許権およびその他の権利の侵害に ついては、当社はその責を負いません。

– 無断転載を禁じます。

Microsoft、Windows、Windows Server、およびHyper-V は、米国およびその他の国における Microsoft Corporation の商標または登録商標です。

インテルおよびXeon は、米国およびその他の国におけるインテルCorporation またはその子 会社の商標または登録商標です。

## 本書をお読みになる前に

#### 安全にお使いいただくために

本書には、本製品を安全に正しくお使いいただくための重要な情報が記載さ れています。

本製品をお使いになる前に、本書を熟読してください。特に、添付の『安全 上のご注意』をよくお読みになり、理解されたうえで本製品をお使いくださ い。また、『安全上のご注意』および当マニュアルは、本製品の使用中にい つでもご覧になれるよう大切に保管してください。

#### 電波障害対策について

この装置は、クラスA 情報技術装置(ITE : Information Technology Equipment)です。この装置を家庭環境で使用すると電波妨害を引き起こすこ とがあります。この場合には使用者が適切な対策を 講ずるよう要求されることがあります。VCCI-A

#### アルミ電解コンデンサについて

製品のプリント基板アセンブリとマウスおよびキーボードに使用されているア ルミニウム電解コンデンサは、寿命のあるコンポーネントです。動作寿命を超 えてこれらのコンポーネントを使用すると、電解質漏出や電解質減少が発生 し、悪臭や煙が排出されることがあります。

ガイドラインとして、通常のオフィス環境(25 °C)では、保守サポート期間 (5年)以内に動作寿命に達することはないと予想されます。ただし、製品を 高温の環境で使用した場合などに、動作寿命が短くなることがあります。動作 寿命を超えた交換可能なコンポーネントの交換コストはお客様にご負担いただ きます。これらは単なるガイドラインですので、保守サポート期間中のトラブ ルフリーの動作を保証するものではありません。

#### ハイセイフティ用途での使用について

本製品は、一般事務用、パーソナル用、家庭用、通常の産業用等の一般的用 途を想定して設計・製造されているものであり、原子力施設における核反応 制御、航空機自動飛行制御、航空交通管制、大量輸送システムにおける運行 制御、生命維持のための医療器具、兵器システムにおけるミサイル発射制御 など、極めて高度な安全性が要求され、仮に当該安全性が確保されない場合、 直接生命・身体に対する重大な危険性を伴う用途(以下「ハイセイフティ用 途」という)に使用されるよう設計・製造されたものではございません。お 客様は、当該ハイセイフティ用途に要する安全性を確保する措置を施すこと

なく、本製品を使用しないでください。ハイセイフティ用途に使用される場 合は、弊社の担当営業までご相談ください。

#### 瞬時電圧低下対策について

本製品は、落雷などによる電源の瞬時電圧低下に対し不都合が生じることが あります。電源の瞬時電圧低下対策としては、交流無停電電源装置などを使 用されることをお勧めします。

(社団法人電子情報技術産業協会(JEITA) のパーソナルコンピュータの瞬時 電圧低下対策ガイドラインに基づく表示)

### 外国為替及び外国貿易法に基づく特定技術について

当社のドキュメントには「外国為替及び外国貿易法」に基づく特定技術が含 まれていることがあります。特定技術が含まれている場合は、当該ドキュメ ントを輸出または非居住者に提供するとき、同法に基づく許可が必要となり ます。

## バージョン履歴

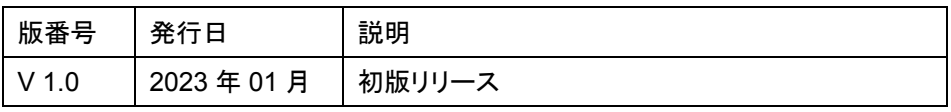

## 目次

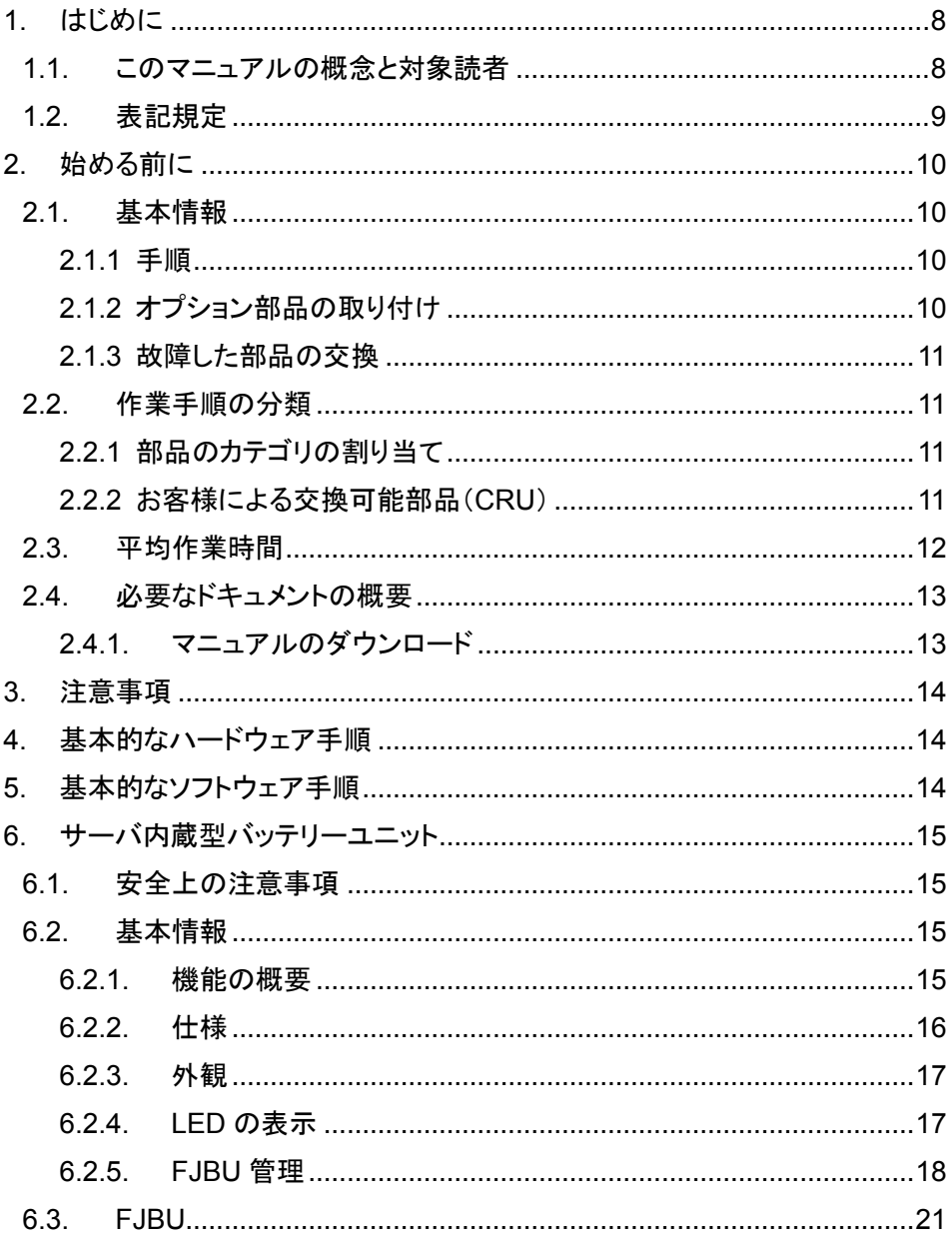

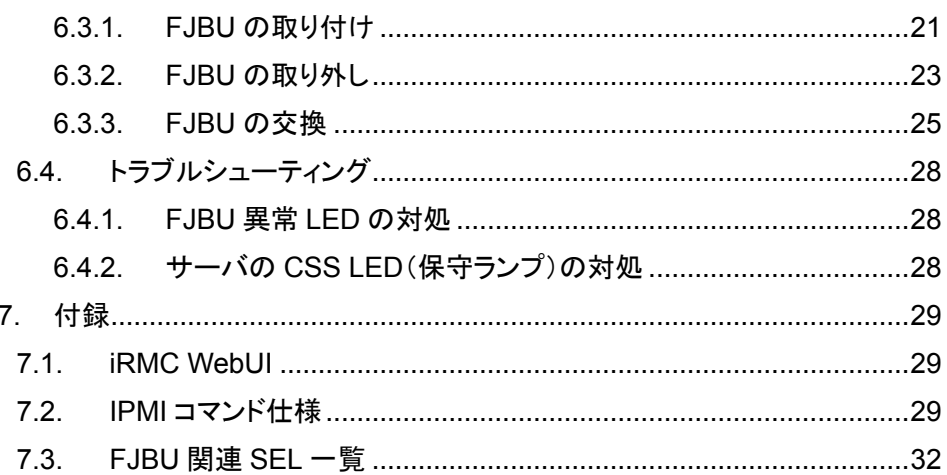

## <span id="page-7-0"></span>**1.** はじめに

## <span id="page-7-1"></span>**1.1.** このマニュアルの概念と対象読者

この『アップグレード&メンテナンスマニュアル』では、次の作業を行う手順 を示しています。

- オプションのハードウェア部品を追加してサーバ構成をアップグレードする
- 既存のハードウェア部品を交換してサーバ構成をアップグレードする
- 故障したハードウェア部品を交換する

このマニュアルでは、オンサイトの保守作業について説明します。各作業の割 り当ては、『ServerView Suite Local Service Concept - LSC』マニュアルに示 すリモート診断手順に従って準備することが推奨されます。([13](#page-12-0)ページ「[必要なド](#page-12-0) [キュメントの概要](#page-12-0) |参照)

#### 注意**!**

Ξ

- このマニュアルには、さまざまな難易度の作業手順が含まれます。  $\left| . \right|$ 
	- 作業を割り当てる前に、作業に必要な技能レベルを確認してくださ い。
		- ➢ 始める前に、[11](#page-10-1)ページの「[作業手順の分類](#page-10-1)」をよくお読みください。

## <span id="page-8-0"></span>**1.2.** 表記規定

このマニュアルでは、以下の表記規定が使用されています。

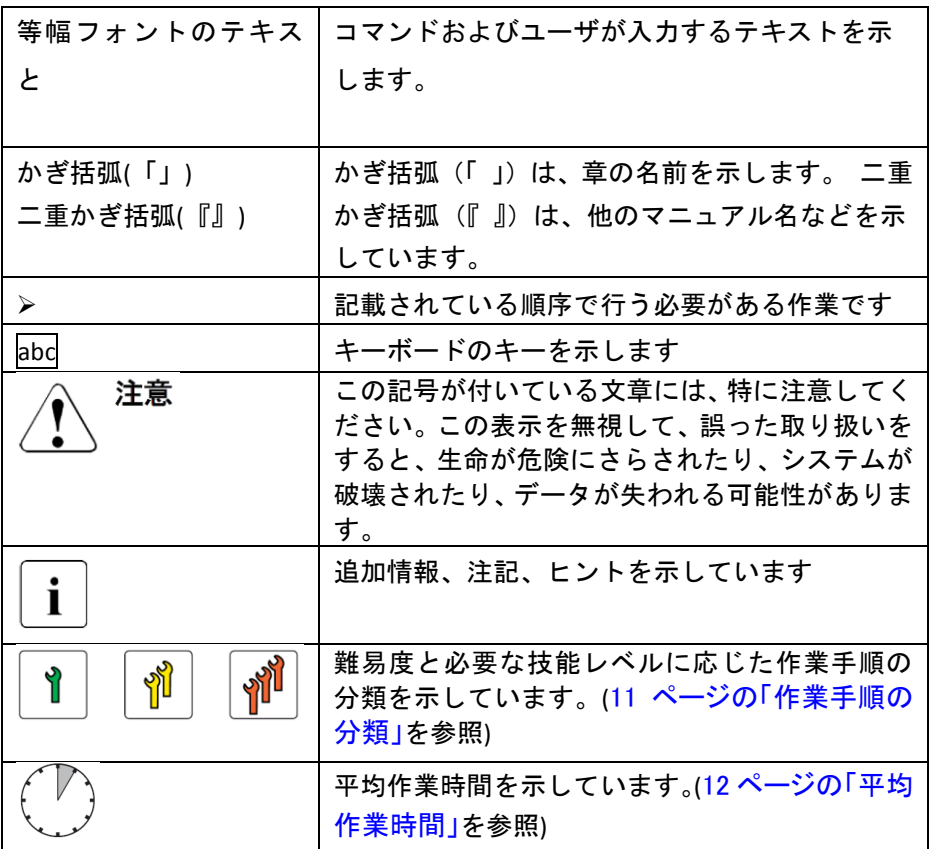

## <span id="page-9-0"></span>**2.** 始める前に

#### <span id="page-9-1"></span>**2.1.** 基本情報

- <span id="page-9-2"></span>2.1.1 手順
- アップグレードや保守の作業を始める前に、次の準備作業を行います。
- ➢ 対象サーバのアップグレード&メンテナンスマニュアルの「注意事項」章 の安全についての注意事項を熟読します。
- ➢ 必要なマニュアルがすべて揃っていることを確認します。対象サーバのア ップグレード&メンテナンスマニュアルの「必要なマニュアル」の項に示 すドキュメントの概要を確認します。必要に応じてPDF ファイルを印刷 します。
- ➢ 作業手順の分類を確認します。
- ➢ 対象サーバのアップグレード&メンテナンスマニュアルの「必要な工具」 の項に従って、必要な工具が揃っていることを確認します。

<span id="page-9-3"></span>2.1.2 オプション部品の取り付け

各サーバの『サーバオペレーティングマニュアル』では、サーバの機能を紹介 し、使用できるハードウェアオプションの概要を説明しています。

Fujitsu ServerView Suite 管理ソフトウェアおよび iRMC S6 Web インターフ ェースを使用して、ハードウェア拡張の準備を行います。ServerView Suite の ドキュメントの詳細は[13](#page-12-0)ページ「[必要なドキュメントの概要](#page-12-0)」を参照してくださ い。

ハードウェアオプションの最新情報については、次のアドレスにある サーバのシステム構成図を参照してください。 i

[https://www.fujitsu.com/fts/products/computing/servers/primergy/index.ht](https://www.fujitsu.com/fts/products/computing/servers/primergy/index.html) [ml](https://www.fujitsu.com/fts/products/computing/servers/primergy/index.html)

日本市場の場合:

<https://jp.fujitsu.com/platform/server/primergy/system/> (現行モデル) https://ip.fujitsu.com/platform/server/primergy/product-navi/ (旧式モデ ル)

拡張キットやスペア部品の注文方法については、Fujitsu のカスタマーサービ スパートナーにお問い合わせください。

#### <span id="page-10-0"></span>2.1.3 故障した部品の交換

故障のため交換が必要なハードウェア部品は、サーバの前面と背面にある保 守ランプによって示されます。対象サーバのコントロールと表示ランプの詳細 については、対象サーバのオペレーティングマニュアルを参照してください。 ホットプラグ対応ではない部品を交換するためにシステムの電源を切った場 合、一連のPRIMERGY 診断表示ランプから、故障した部品がわかります。 サーバの電源を切り、主電源から切り離した場合も、CSS 表示ボタンを使う と、故障した部品の横の表示ランプが機能します。

故障した部品が、CSS(Customer Self Service)コンセプトに含まれる、お客 様による交換部品(Customer Replaceable Unit)である場合、サーバの前面と 背面にあるCSS 表示ランプが点灯します。

詳細は、『ServerView Suite Local Service Concept (LSC)』マニュアルを参照 してください。

### <span id="page-10-1"></span>**2.2.** 作業手順の分類

<span id="page-10-2"></span>2.2.1 部品のカテゴリの割り当て

作業手順の難易度は、それぞれ大きく異なります。作業手順は、難易度と必要 な技能レベルに応じて、3 つの部品のカテゴリのうちの1 つに割り当てられま す。

各手順の最初に、この項に示す記号のいずれを用いて関連する部品タイプを示 します。

詳細については、所在地のFujitsu のサービスセンターにお問い合わせ ください。 i

<span id="page-10-3"></span>2.2.2 お客様による交換可能部品(CRU)

#### Y |お客様による交換可能部品(CRU)

お客様による交換可能部品はCustomer Self Service 対応で、動作中にホット プラグ対応部品として接続したり、交換することができます。

お客様ご自身で交換できるコンポーネントは、ご利用される国の保守 サービス形態によって異なります。 日本の場合 : i

[https://www.fujitsu.com/jp/products/computing/servers/primergy/support/r](https://www.fujitsu.com/jp/products/computing/servers/primergy/support/repair.html)

FJBU アップグレード&メンテナンスマニュアル 11

[epair.html](https://www.fujitsu.com/jp/products/computing/servers/primergy/support/repair.html)

ホットプラグ対応部品によって、システム可用性が向上し、高いデータ整合性 とフェイルセーフパフォーマンスが保証されます。作業手順を実行するため に、サーバをシャットダウンしたり、オフラインにしたりする必要はありませ  $\mathcal{L}_{1}$ 

#### お客様による交換可能部品として扱われる部品

- ホットプラグHDD/SSD モジュール
- ホットプラグPCIe SSD モジュール
- ホットプラグ電源ユニット
- ホットプラグファンモジュール
- **-** サーバ内蔵型バッテリーユニット**(FJBU)**

対象部品は機種によって異なります。 i

#### お客様による交換可能部品として扱われる周辺装置

- キーボード
- マウス

#### <span id="page-11-0"></span>**2.3.** 平均作業時間

平均作業時間: 10分

各作業手順の分類記号の横に、準備作業を含む平均作業時間を示します。 平均作業時間に含まれる手順を、下表に示します。

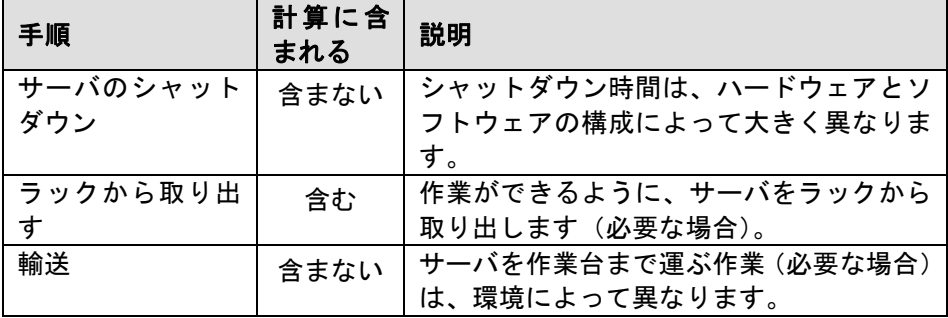

FJBU アップグレード&メンテナンスマニュアル 12

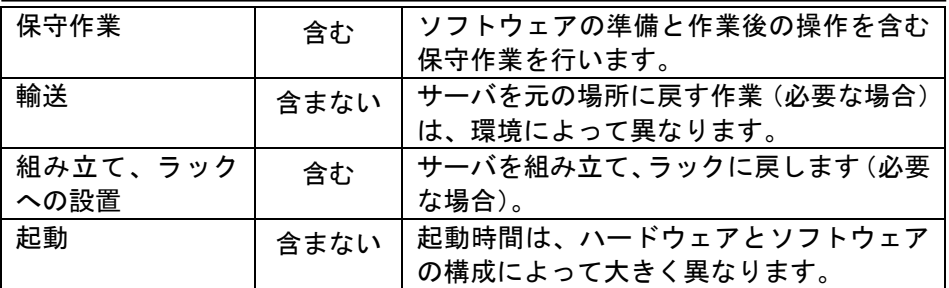

## <span id="page-12-0"></span>**2.4.** 必要なドキュメントの概要

<span id="page-12-1"></span>2.4.1. マニュアルのダウンロード

保守作業中に別のマニュアルを参照する必要が生じる場合があります。

- ➢ サーバに付属のマニュアルは、いつでも参照できるように安全な場所に保 管してください。
- ➢ 保守作業の準備を行うときは、必要なマニュアルが揃っていることを確認 します

<https://support.ts.fujitsu.com/>

日本の場合 :

<https://www.fujitsu.com/jp/products/computing/servers/primergy/manual/>

## <span id="page-13-0"></span>**3.** 注意事項

注意事項については、各サーバのオペレーティングマニュアルおよび、各サーバ のアップグレード&メンテナンスマニュアルを参照してください。

### <span id="page-13-1"></span>**4.** 基本的なハードウェア手順

基本的なハードウェア手順については、各サーバのオペレーティングマニュア ルおよび、各サーバのアップグレード&メンテナンスマニュアルを参照してく ださい。

## <span id="page-13-2"></span>**5.** 基本的なソフトウェア手順

基本的なソフトウェア手順については、各サーバのオペレーティングマニュア ルおよび、各サーバのアップグレード&メンテナンスマニュアルを参照してく ださい。

## <span id="page-14-0"></span>**6.** サーバ内蔵型バッテリーユニット

この節では、サーバ内蔵型バッテリーユニット(以下、FJBUと略)の機能と技術什 様、および取り付け・取り外し・交換手順を説明します。

## <span id="page-14-1"></span>**6.1.** 安全上の注意事項

#### 注意**!**

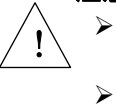

- ➢ FJBU を分解しないでください。そのようにすると、感電の危険性 があります。
- ➢ FJBU の周囲は、シャットダウン後も高温のままです。サーバのシ ャットダウン後、高温のコンポーネントが冷却されるのを待ってか FJBU の取り外しを行ってください。
- ➢ FJBU を取り付ける際には、FJBU のコネクタが破損していたり曲 がっていないことを確認してください。
- ➢ FJBU は重いため、取り扱いには注意してください。誤って落とし た場合、怪我の恐れがあります。ダミーカバーは今後使うかもしれ ないので、保管しておいてください。

## <span id="page-14-2"></span>**6.2.** 基本情報

基本構成では、サーバには標準電源ユニットまたは電源モジュールが1台取り 付けられ、100VAC~240VAC の範囲の主電源電圧に自動的に調整します。 電源ユニットのほか、オプションで FJBU を取り付けて、内蔵型バッテリーユニ ットとして機能させることができます。停電が発生してもバッテリーにより短 時間のサーバ動作が可能になります。正常にシャットダウンを行うためには、 ServerView Agentless Service のインストールと、シャットダウン設定が必要に なります。

#### <span id="page-14-3"></span>6.2.1. 機能の概要

この項では、FJBU の機能と技術仕様を説明します。

FJBU は、PRIMERGY 用のサーバ内蔵型バッテリーユニットです。

対応サーバに FJBU をオプションとして追加することにより、バッテリー機能 が有効となり停電時の対策を行うことができます。

FJBU はホットプラグ対応で、故障の場合は FJBU をシステム稼働状態で交換で きます。FJBU の管理に対応した iRMC ファームウェアと ServerView Agentless Service を使用することにより、停電時のシャットダウン設定や FJBU の状態監 視を行うことができ、FJBU を管理することができます。 適用機種:便覧およびシステム構成図を参照ください。

適用 OS:便覧およびシステム構成図を参照ください。

Server View Agentless Service を使用せずシャットダウンや FJBU の状態監視 を実施するためには IPMI 機能を利用してください。但し、IPMI 機能に関してソ フトサポートは受けられません。

<span id="page-15-0"></span>6.2.2. 仕様

表 1:FJBU の仕様

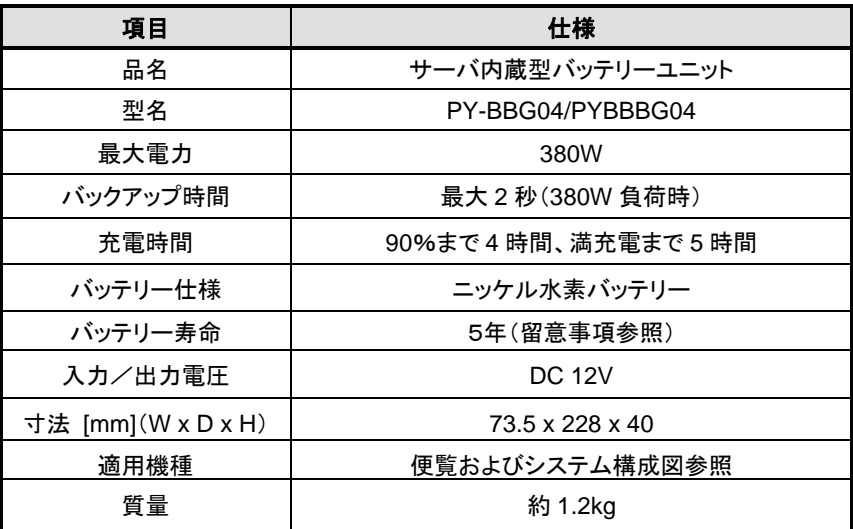

本製品の供給電力とバックアップ時間の関係は下表のようになります。

サーバ消費電力**(W)** バックアップ時間 380 | 2秒 330 14 秒 280 | 4分 250 | 4分30秒 200 1 5 分 40 秒 150 | 7分37秒

表 2:供給電力とバックアップ時間

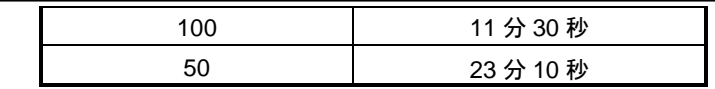

## <span id="page-16-0"></span>6.2.3. 外観

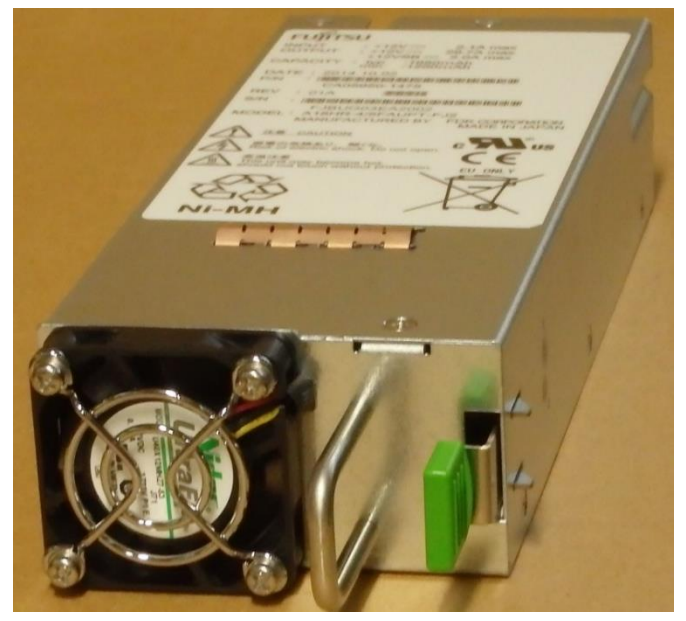

図 1:FJBU の外観

<span id="page-16-1"></span>6.2.4. LED の表示

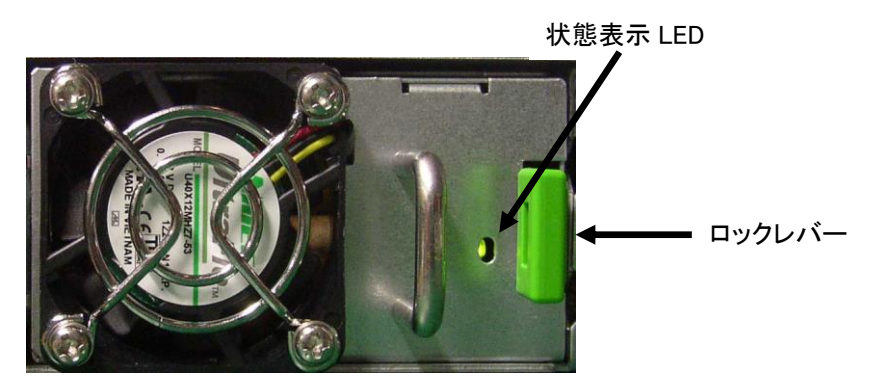

図 2:サーバ背面の FJBU 外観

本製品の LED は、下表のように本製品内部のバッテリー状態あるいは異常状態 を表示します。

## 表 3:バッテリーの状態表示

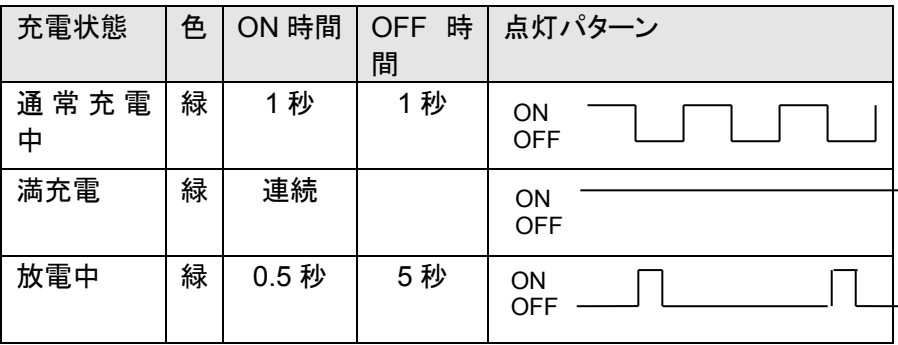

#### 表 4:本製品の異常表示

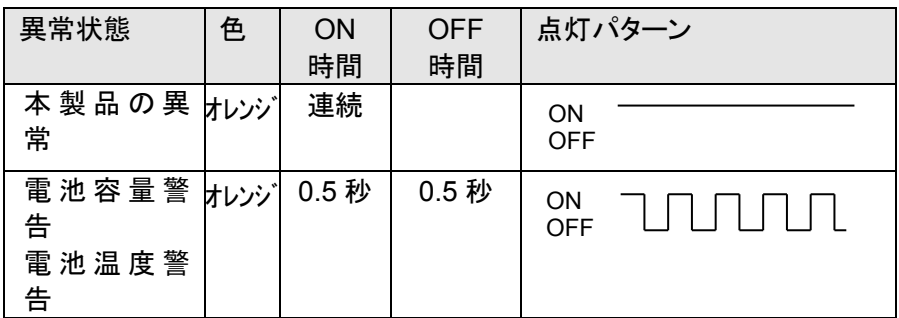

#### <span id="page-17-0"></span>6.2.5. FJBU 管理

FJBU の管理は iRMC で行います。ブラウザ (Chrome 等) から iRMC の WebUI へアクセスすることにより本製品の状態監視等を行うことができます。

停電発生時にサーバのシャットダウン処理を行いたい場合、別途 ServerView Agentless Service のインストールが必要です。

バッチファイルなどのコマンドファイルを、指定のファイル名で以下の階層に格納する ことで、シャットダウン前にコマンドを実行できます。

コマンドファイル格納場所)

#### Windows Server 環境の場合:

"C:¥Program Files¥Fujitsu¥ServerView Suite¥SVAS¥Server Control¥BlackoutBehavior.bat"

FJBU アップグレード&メンテナンスマニュアル 18

## Linux 環境の場合: "/etc/srvmagt/BlackoutBehavior.sh"

iRMC WebUI の画面イメージは下図のようになります。

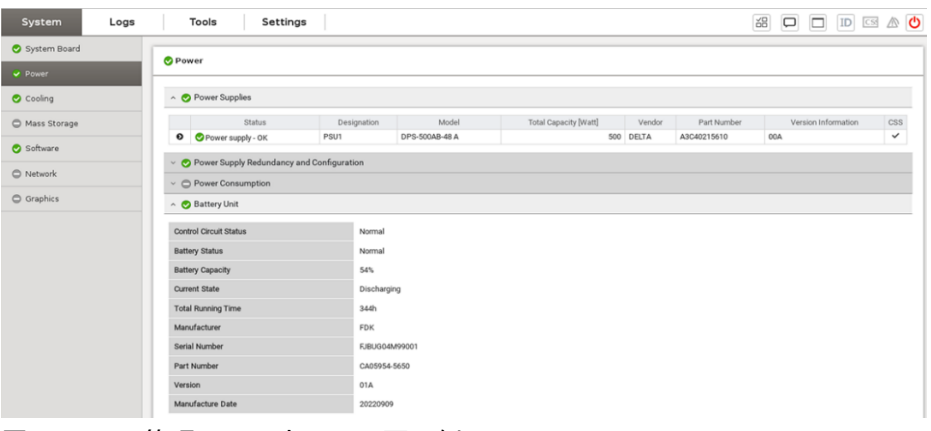

- 図 3:FJBU 管理ソフトウェアの画面例
	- 表 5:iRMC の機能概要

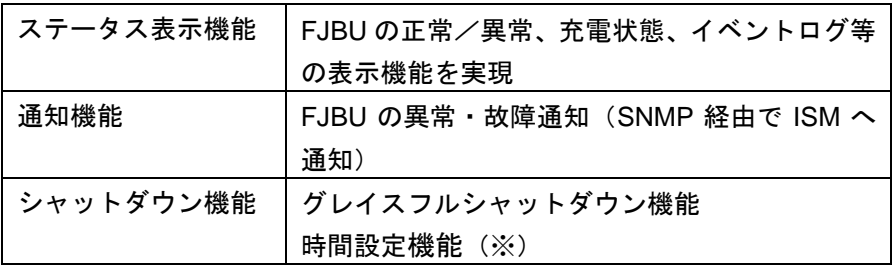

※シャットダウンの時間設定について

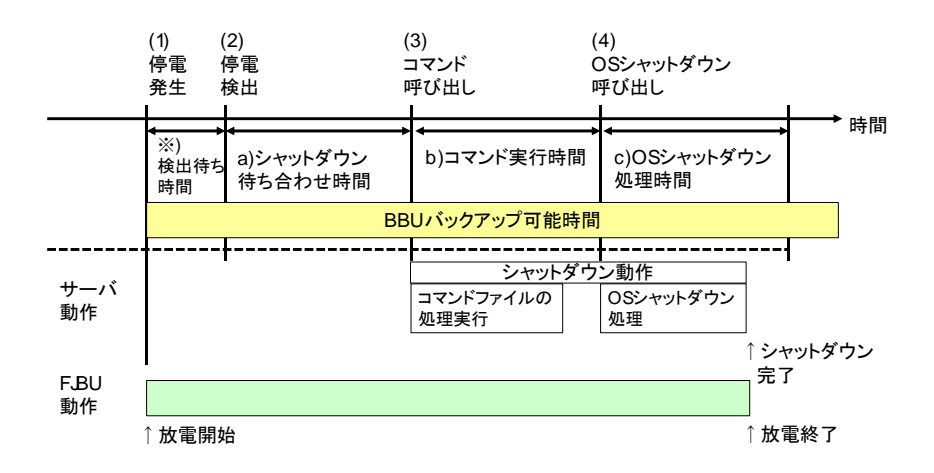

表 6:iRMC WebUI での設定

| #   | 説明        | 値(デフォルト) | 選択可能              | 備考         |
|-----|-----------|----------|-------------------|------------|
|     |           | (秒)      | (秒)               |            |
| (a) | シャットダウン待  | 10       | 10,20,30,40,50,60 | $(*1)(*2)$ |
|     | ち合わせ時間    |          |                   |            |
| (b) | コマンド実行時   | 60       | 60,90,120         | (*1)       |
|     | 間         |          |                   |            |
| (c) | OS シャットダウ | 60       | 30-240            | (*1)       |
|     | ン処理時間     |          |                   |            |

\*1) 一部の ServeView Agentless Service と iRMC ファームウェア版数の組み合 わせに時間設定の制限がある場合があります

\*2) 設定した時間内に復電した場合以降の処理は行われません

留意事項:**FJBU** が完全放電になった場合は、サーバ電力が停止し正常な シャットダウンとなりません。安全にシャットダウンするために、**FJBU** のバックアップできる時間が、上記の時間の合計(**(a)**+**(b)**+**(c)**)より長 くなるように時間の設定を行ってください。 FJBU バックアップ可能時間は、[6.2.2](#page-15-0) [仕様](#page-15-0)の表2を参照してください。 i

#### <span id="page-20-0"></span>**6.3. FJBU**

基本構成では、サーバには標準電源ユニットまたは電源モジュールが1台取り 付けられ、100VAC~240VAC の範囲の主電源電圧に自動的に調整します。 オプションで FJBU を取り付ける場合の手順、および FJBU を交換する場合の 手順は以下になります。

<span id="page-20-1"></span>6.3.1. FJBU の取り付け

Y お客様による交換可能部品 (CRU)

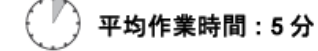

6.3.1.1. 必要な工具

- ⚫ 準備手順と終了手順:工具不要
- メイン手順:工具不要

6.3.1.2. 準備手順

次の手順に従います。

➢ ラックドアが付いている場合は、サーバ本体のアップグレード&メンテナ ンスマニュアルを参照して、ラックドアを開きます。

6.3.1.3 ダミーカバーの取り外し

ダミーカバーを取り外してから FJBU を取り付けます。 i

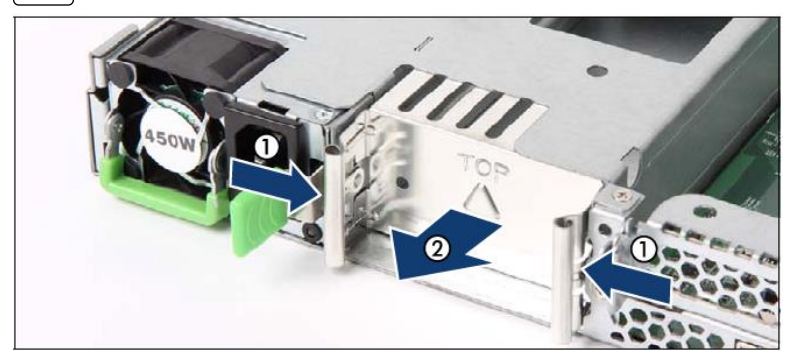

図 4:PSU ダミーカバーの取り外し

- ➢ 2つグリップを矢印(1)の方向に押し、ダミーカバーを取り外します(2)。
- 注意**!** ➢ ダミーカバーは今後使うかもしれないので、保管しておいてください。 ➢ 電源モジュールを取り外して、すぐに新しい電源ユニットに交換しな い場合、該当する EMC 指令に準拠し、かつ冷却要件を満たすために、 ダミーカバーをスロットに再び取り付けてください。 I  $\left| . \right|$
- 6.3.1.4. FJBU の取り付け

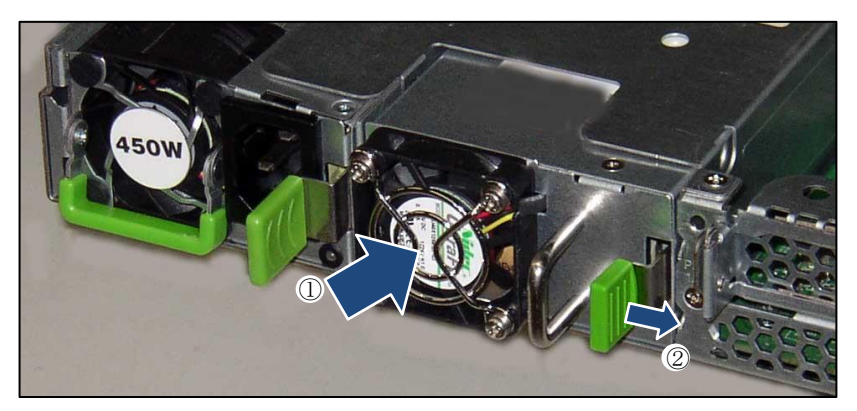

- 図 5:FJBU の取り付け
- ➢ FJBU を、ロッキングラッチが所定の位置にカチッと固定されるまで(2)、 スロットに押し込みます (1)。
- FJBU がベイにしっかりと入り、固定されたことを確認します。これは、 FJBU がベイから飛び出して輸送中に破損することを防止する、唯一の方 法です。 i
- 本製品をサーバ本体に実装しサーバの電源を投入した際、および本製品を 活性で交換した際は、本製品の状態表示 LED の緑 LED が点滅します。緑 LED の点滅状態は本装置を充電していることを表します。 充電時はバックアップ(放電可能)時間が短くなります。ご使用の前に、必 ず充電をしてご使用ください。 i

6.3.1.5. 終了手順

作業を完了するには、次の手順に従います。

FJBU アップグレード&メンテナンスマニュアル 22

➢ ラックドアが付いている場合は、サーバ本体のアップグレード&メンテナ ンスマニュアルを参照して、ラックドアを閉じます。

停電時の自動シャットダウンを行うためには、ServerView Agentless Service のインストール、および iRMC での設定を行ってください。

<span id="page-22-0"></span>6.3.2. FJBU の取り外し

お客様による交換可能部品 (CRU)

平均作業時間:5分

6.3.2.1. 必要な工具

- 準備手順と終了手順:工具不要
- ⚫ メイン手順:工具不要

6.3.2.2. 準備手順

次の手順に従います。

➢ ラックドアが付いている場合は、サーバ本体のアップグレード&メンテナ ンスマニュアルを参照して、ラックドアを開きます。

6.3.2.3. FJBU の取り外し

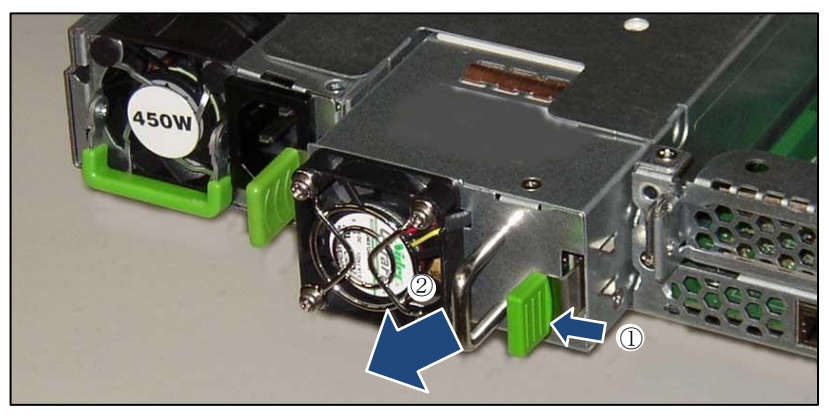

図 6:FJBU の取り外し

- ➢ 矢印の方向に緑色のロッキングラッチを押します(1)。
- ➢ 緑色ののロッキングラッチを押した状態で、ハンドルを握って FJBU を矢 印の方向に引き出します (2)。

注意**!** 温度が上昇しシステムコンポーネントが破損する場合があります。 ➢ 動作中に、FJBU のベイを2分以上空けたままにしないでください。 Ξ  $\left| . \right|$ 

6.3.2.4. ダミーカバーの取り付け

i

ダミーカバーを取り付けます。

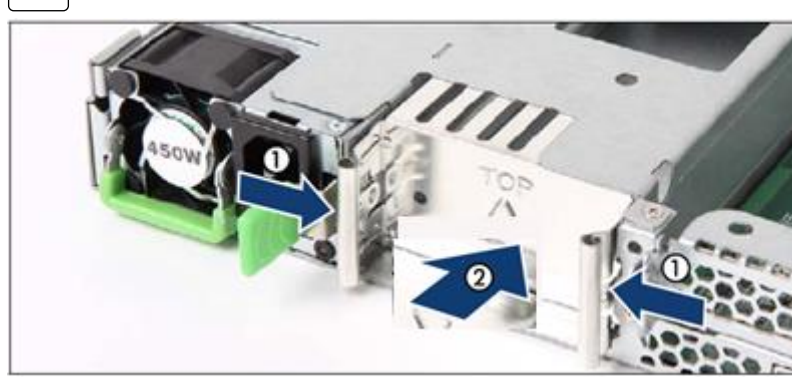

図 7:ダミーカバー取り付け背面

➢ 2つグリップを矢印(1)の方向に押し、ダミーカバーを取り付けます(2)。

6.3.2.5. 終了手順

次の手順に従います。

- ➢ ラックドアを閉めてください。
- ➢ 鍵を差し込んで反時計回りに 180 度回転させます。

詳細は、各サーバの『アップグレード&メンテナンスマニュアル』を参 照してください。 i

#### <span id="page-24-0"></span>6.3.3. FJBU の交換

Y お客様による交換可能部品 (CRU)

平均作業時間:10分

- CMA(Cable Management Arm)を使用するサーバの注意事項
- FJBU の交換については、CMA ストッパと FJBU 間の干渉のために、追 加の作業が必要です。  $\mathbf{I}$ 
	- ➢ CMA ストッパのロックを解除します。
	- ➢ CMA ストッパを取り付けられているクロスバーと一緒に取り外しま す。
	- ➢ 片手で CMA ストッパ、クロスバー、および CMA アームケーブルを支 えます
	- ➢ FJBU を取り外し、新しい FJBU を慎重に取り付けます。
	- ➢ アセンブリー一式(CMA ストッパ、クロスバー、および CMA アーム) を再びレールに取り付けます。
- 6.3.3.1. 必要な工具
- 準備手順と終了手順:工具不要
- ⚫ メイン手順:工具不要

#### 6.3.3.2. 準備手順

次の手順に従います。

➢ ラックドアが付いている場合は、サーバ本体のアップグレード&メンテナ ンスマニュアルを参照して、ラックドアを開きます。

## 6.3.3.3. 故障した FJBU の取り外し

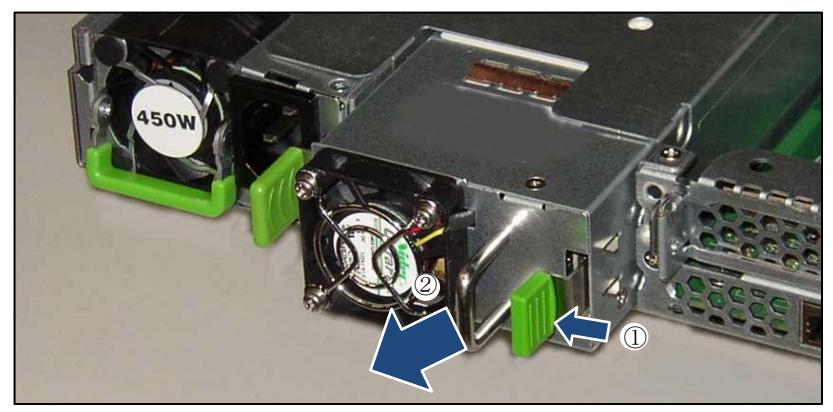

図 8:FJBU の取り外し

> 矢印の方向にロックを押します(1)。

➢ ハンドルを握って FJBU を矢印の方向に引き出します(2)。

#### 注意**!**

動作中に、FJBU のベイを2分以上空けたままにしないでください。 温度が上昇しシステムコンポーネントが破損する場合があります。 Ξ  $\left| . \right|$ 

6.3.3.4. FJBU の取り付け

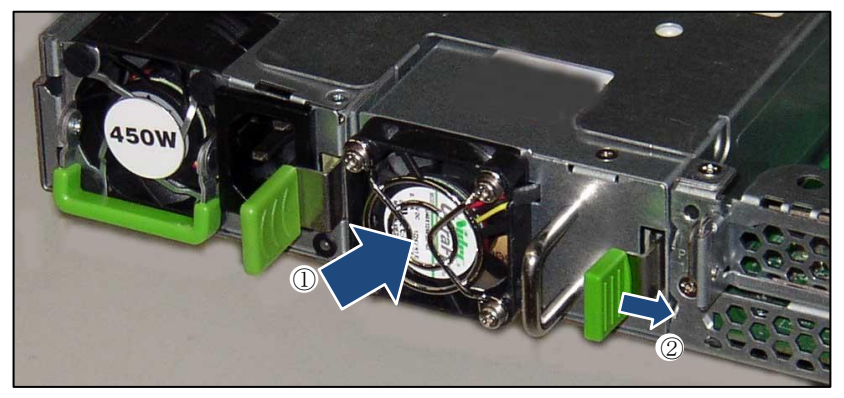

図 9:FJBU の取り付け

FJBUを、ロッキングラッチが所定の位置にカチッと固定されるまで(2)、スロ ットに押し込みます (1)。

- FJBU がベイにしっかりと入り、固定されたことを確認します。これは、 FJBU がベイから飛び出して輸送中に破損することを防止する、唯一の方 法です。 i
- 本製品をサーバ本体に実装しサーバの電源を投入した際、および本製品を 活性で交換した際は、本製品の状態表示 LED の緑 LED が点滅します。緑 LED の点滅状態は本装置を充電していることを表します。 充電時はバックアップ(放電可能)時間が短くなります。ご使用の前に、必 ず充電をしてご使用ください。 i

6.3.3.5. 終了手順

次の手順に従います。

- ➢ ラックドアを閉めてください。
- ➢ 鍵を差し込んで反時計回りに 180 度回転させます。
	- 詳細は、各サーバの『アップグレード&メンテナンスマニュアル』を参 照してください。 i

### <span id="page-27-0"></span>**6.4.** トラブルシューティング

FJBU の異常を監視するには以下の方法があります。

- ➢ FJBU の LED を確認 →FJBU ハードの機能
- ➢ サーバの CSS LED・イベントログ(SEL)を確認→サーバ iRMC の機能
- ➢ TRAP 通知 →送信は iRMC の機能、受信は ISM の機能

ISM をインストールすることにより、上記全ての方法を使用することができま すので、これらのソフトウェアのインストールを推奨します。

各ソフトウェアのインストールにより、以下の監視機能が有効になります。

- 1.iRMC:WebUI 画面表示(状態表示、イベントログ)
- 2.ISM:ISM 管理画面表示、TRAP 受信

以下の対処方法で回復しない場合は、担当保守員または担当営業にご連絡くだ さい。

<span id="page-27-1"></span>6.4.1. FJBU 異常 LED の対処

FJBU の LED 点灯状態については、[6.2.4](#page-16-1) LED [の表示](#page-16-1)を参照ください。

表 7:異常 LED の表示

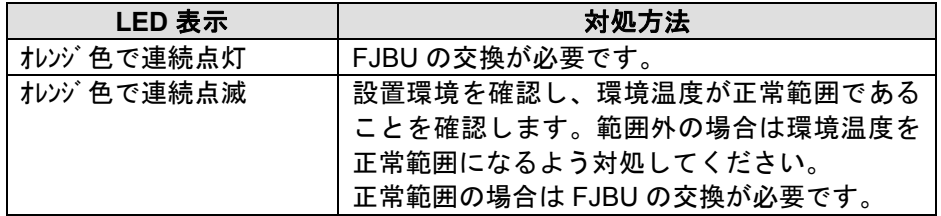

FJBU のイベントログ(SEL)/TRAP については、[7.3](#page-31-0) [FJBU](#page-31-0) 関連 SEL [一覧](#page-31-0)を参照 ください

<span id="page-27-2"></span>6.4.2. サーバの CSS LED (保守ランプ)の対処

各サーバのアップグレード&メンテナンスマニュアルを参照し、故障の切り分 けを実施してください。

## <span id="page-28-1"></span><span id="page-28-0"></span>**7.** 付録 **7.1. iRMC WebUI**

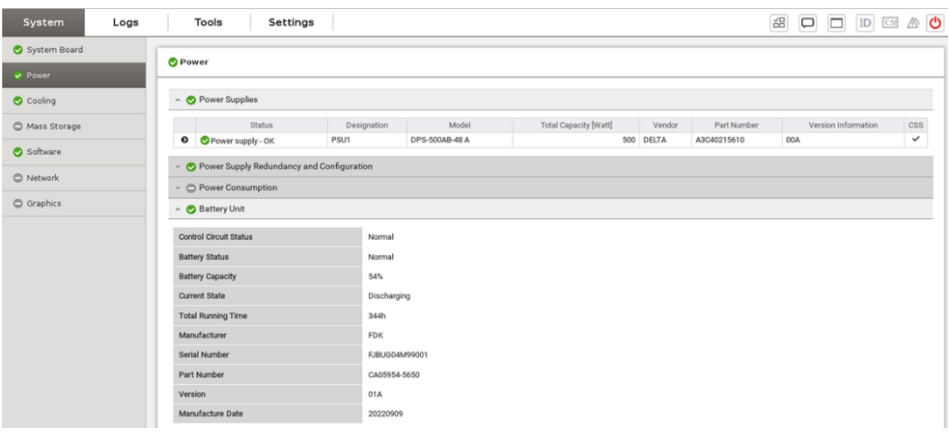

図 10:iRMC WebUI 表示例

## <span id="page-28-2"></span>**7.2. IPMI** コマンド仕様

Red Hat Enterprise Linux 系 OS 環境で FJBU を使用される場合は、IPMI 機能を 利用して FJBU の状態を監視することができます。但し、IPMI 機能に関してソ フトサポートは受けられません。FJBU の状態は、IPMI コマンドへの応答によ り下記のように読み出すことができます。

・IPMI コマンドの例

**リモートからアクセスする場合·** 

Ipmitool –I lanplus –H <host name> -U <user name> -P <password> i2c bus=2 chan=0 <I2C アドレス> <受信データ長> <コマンド>

- 自サーバからアクセスする場合:
	- Ipmitool –I lanplus i2c bus=2 chan=0 <I2C アドレス> <受信データ長> <コマンド>
	- I2C アドレス TX1320 M5, TX1330 M5, RX1330 M5 の場合: 0xc2
	- ■コマンド 下表に示す[コマンドコード]を指定します。
	- ■受信データ長 下表に示す[データ長]を指定します。
	- レスポンス 16 進の値が、受信データ長で指定した数だけ返されます。 LSB が先にくるのでバイト単位で前後入替が必要です。

電池温度のレスポンスの例:0xC4 0x0B

 16 進で 0x0BC4 を 10 進にすると、3012 この値は温度を 0.1K で表しているので、301.2K 摂氏で表すと、28.2℃ となる。

## 表 8:コマンド一覧

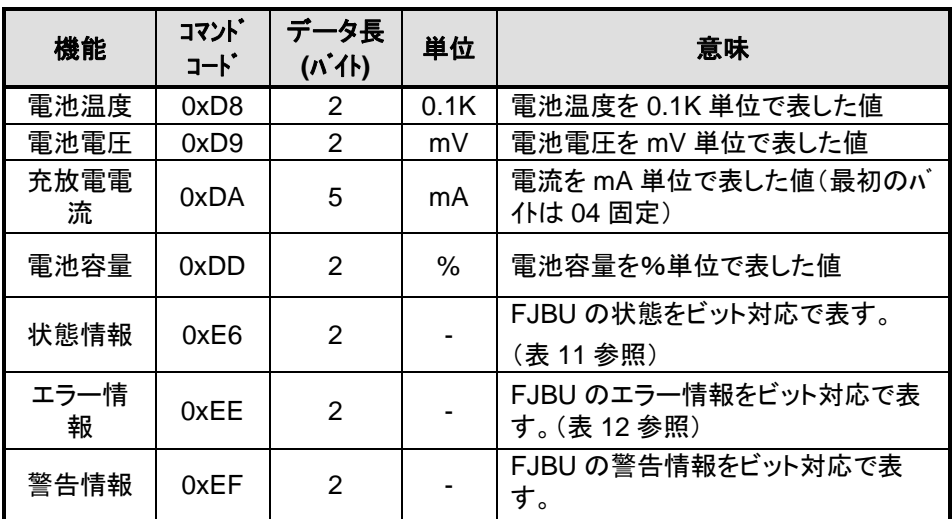

## 表 11:FJBU の状態情報のビット対応

| ビット             | 意味         | ビット | 意味        |
|-----------------|------------|-----|-----------|
| 15              | バッテリー異常を検出 |     | 放電中(停電検出) |
| 14              | バッテリー警告を検出 | 6   | <予約>      |
| 13              | <予約>       | 5   | 充電要求      |
| 12 <sup>2</sup> | <予約>       |     | 電池容量不足    |
| 11              | <予約>       | 3   | 充電中       |
| 10              | <予約>       | 2   | 満充電状態     |
| 9               | 充電一時待機中    |     | 再充電中      |
| 8               | 高温休止中      |     | トリクル充電中   |

表 12:FJBU のエラー情報のビット対応

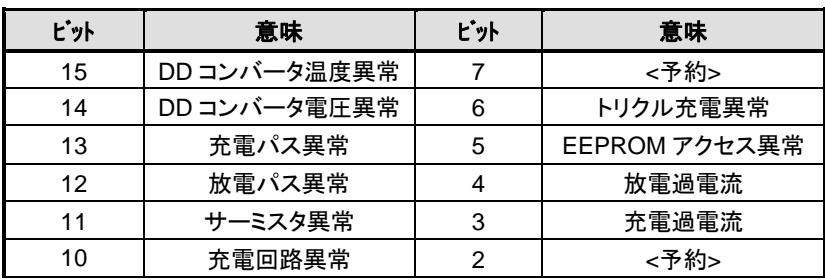

FJBU アップグレード&メンテナンスマニュアル 30

| v | 圧異常<br>"非. |  |
|---|------------|--|
| u | 異常         |  |

表 13:FJBU の警告情報のビット対応

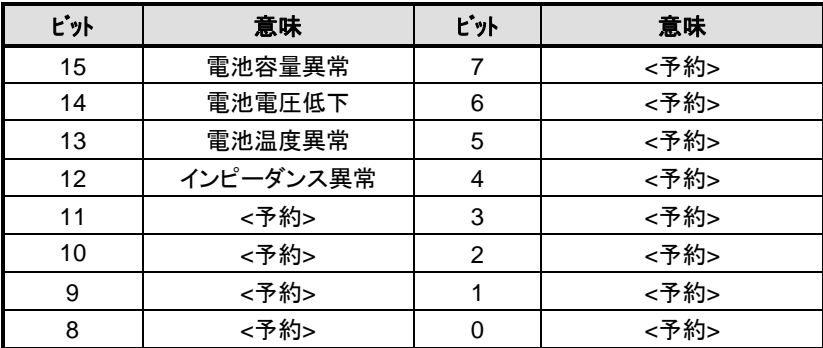

## <span id="page-31-0"></span>**7.3. FJBU** 関連 **SEL** 一覧

## 表 9:FJBU 関連 SEL 一覧

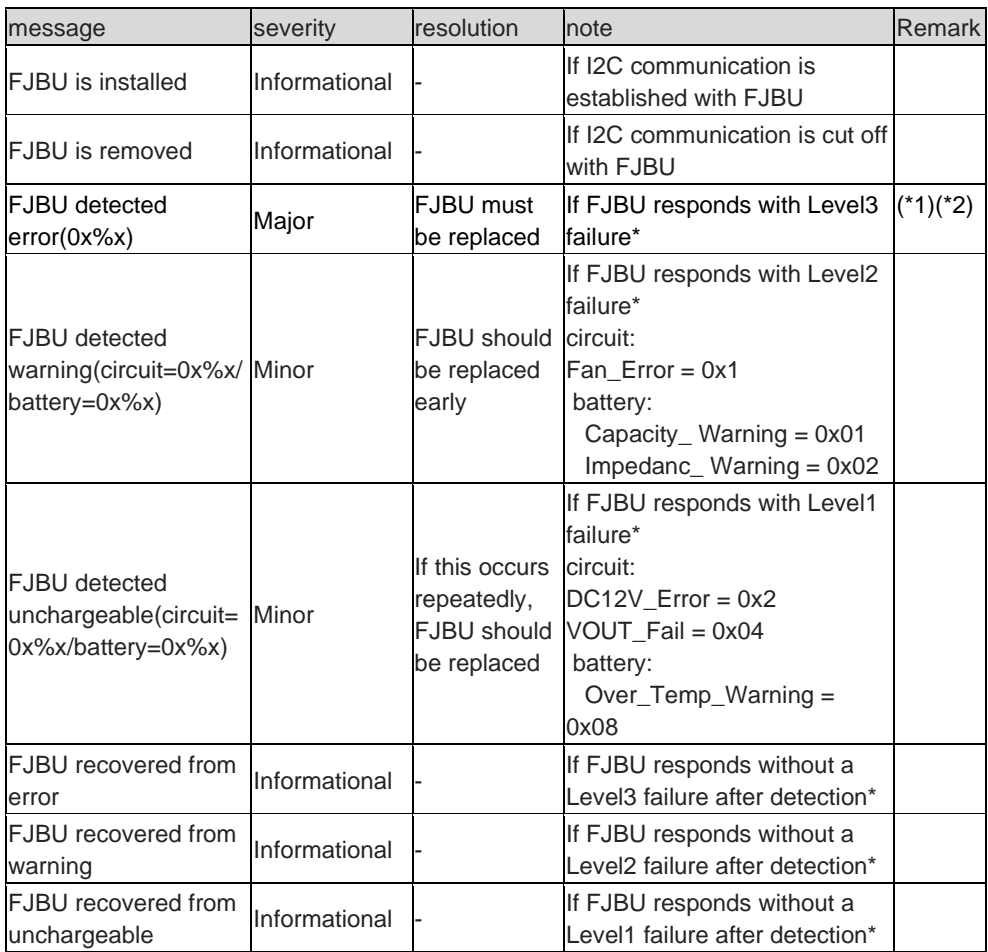

\*1) 本 Major SEL に相当する Trap が iRMC WebUI より送信される

\*2) Major SEL: Level3 Failure の各ビット位置のデコード情報は以下

| <b>Bit</b>     |                             | <b>Failure Level</b> |
|----------------|-----------------------------|----------------------|
| 15             | Over Temp DDC               | 3                    |
| 14             | Over Voltage DDC            | 3                    |
| 13             | Charge Pass Error           | 3                    |
| 12             | Discharge Pass Error        | 3                    |
| 11             | <b>Thermistor Error</b>     | 3                    |
| 10             | <b>Charge Circuit Error</b> | 3                    |
| 9              | DC 12V Error                | 1                    |
| 8              | <b>FAN Error</b>            | 2                    |
| 7              | <b>Charge Circuit Error</b> | 3                    |
| 6              | Trickle charge error        | 3                    |
| 5              | <b>EEPROM</b> access error  | 3                    |
| 4              | Discharge current error     | 3                    |
| 3              | Charge current error        | 3                    |
| $\overline{2}$ | Vout_FAIL                   | 1                    |
| 1              | Reserved                    |                      |
| 0              | Reserved                    |                      |

表 10: Major SEL: Level3 Failure の各ビット位置のデコード情報